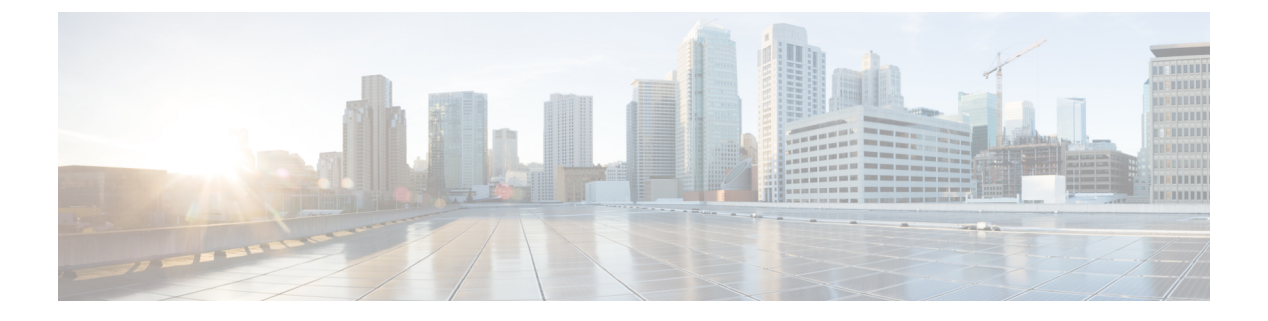

# 迷惑呼 **ID**

- 迷惑呼 ID の概要 (1 [ページ\)](#page-0-0)
- 迷惑呼 ID [の前提条件](#page-1-0) (2 ページ)
- 迷惑呼 ID [の設定タスク](#page-1-1) フロー (2ページ)
- 迷惑呼 ID [の連携動作](#page-9-0) (10 ページ)
- 迷惑呼 ID [の制約事項](#page-11-0) (12 ページ)
- 迷惑呼 ID [トラブルシューティング](#page-11-1) (12ページ)

## <span id="page-0-0"></span>迷惑呼 **ID** の概要

迷惑なコールや危険なコールをトラックするために、迷惑呼 ID (MCID) 機能を設定できま す。ユーザは、Cisco Unified Communications Manager がネットワーク上の着信コールの発信元 を特定して登録するようにリクエストすることで、このようなコールをレポートできます。

MCID 機能を設定すると、次のアクションが実行されます。

- **1.** ユーザが危険なコールを受信し、[迷惑コール(Malicious call)]を押します(または、SCCP ゲートウェイに接続されている POTS 電話機を使用している場合は機能コード \*39 を入力 します)。
- **2.** Cisco Unified Communications Manager はユーザに確認トーンとテキスト メッセージを送信 し(電話機にディスプレイがある場合)、MCID 通知の受信を確認します。
- **3.** Cisco Unified Communications Manager は、迷惑コールとして登録されていることが示され ているコールに対して、呼詳細レコード(CDR)を更新します。
- **4.** Cisco Unified Communications Manager は、イベント情報を含むアラームおよびローカルの syslog エントリを生成します。
- **5.** Cisco Unified Communications Manager は、MCID 呼び出しを、ファシリティ メッセージを 介して接続されたネットワークに送信します。ファシリティ情報要素(IE)は、MCID 呼 び出しを暗号化します。
- **6.** この通知を受信すると、PSTN または他の接続されたネットワークは、法的機関に通話情 報を提供するなどのアクションを実行します。

# <span id="page-1-0"></span>迷惑呼 **ID** の前提条件

• MCID をサポートするゲートウェイおよび接続:

- T1 (NI2) と E1 (ETSI) 接続に MGCP PRI バックホール インターフェイスを使用す る PRI ゲートウェイ
- H.323 トランクおよびゲートウェイ

• MCID をサポートする IP フォン

# <span id="page-1-1"></span>迷惑呼 **ID** の設定タスク フロー

## 始める前に

• 迷惑呼 ID [の前提条件](#page-1-0) (2ページ)を確認してください。

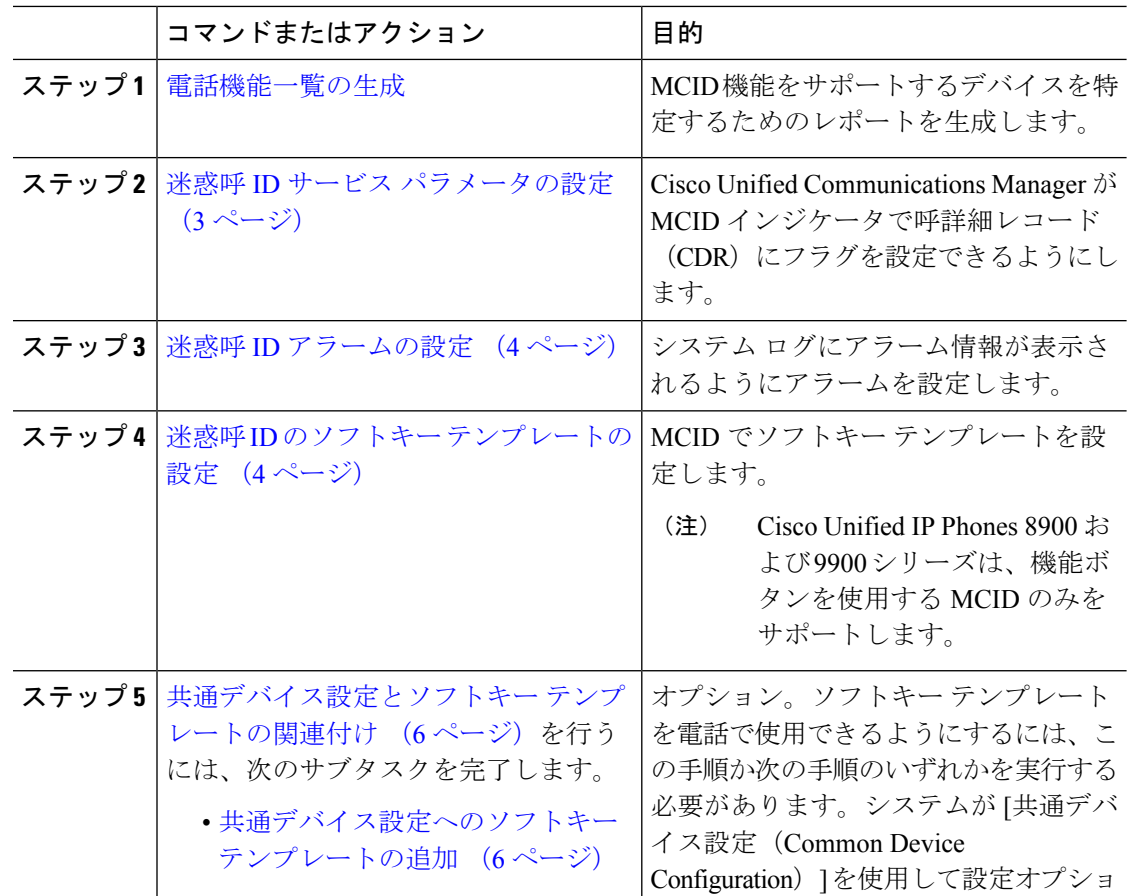

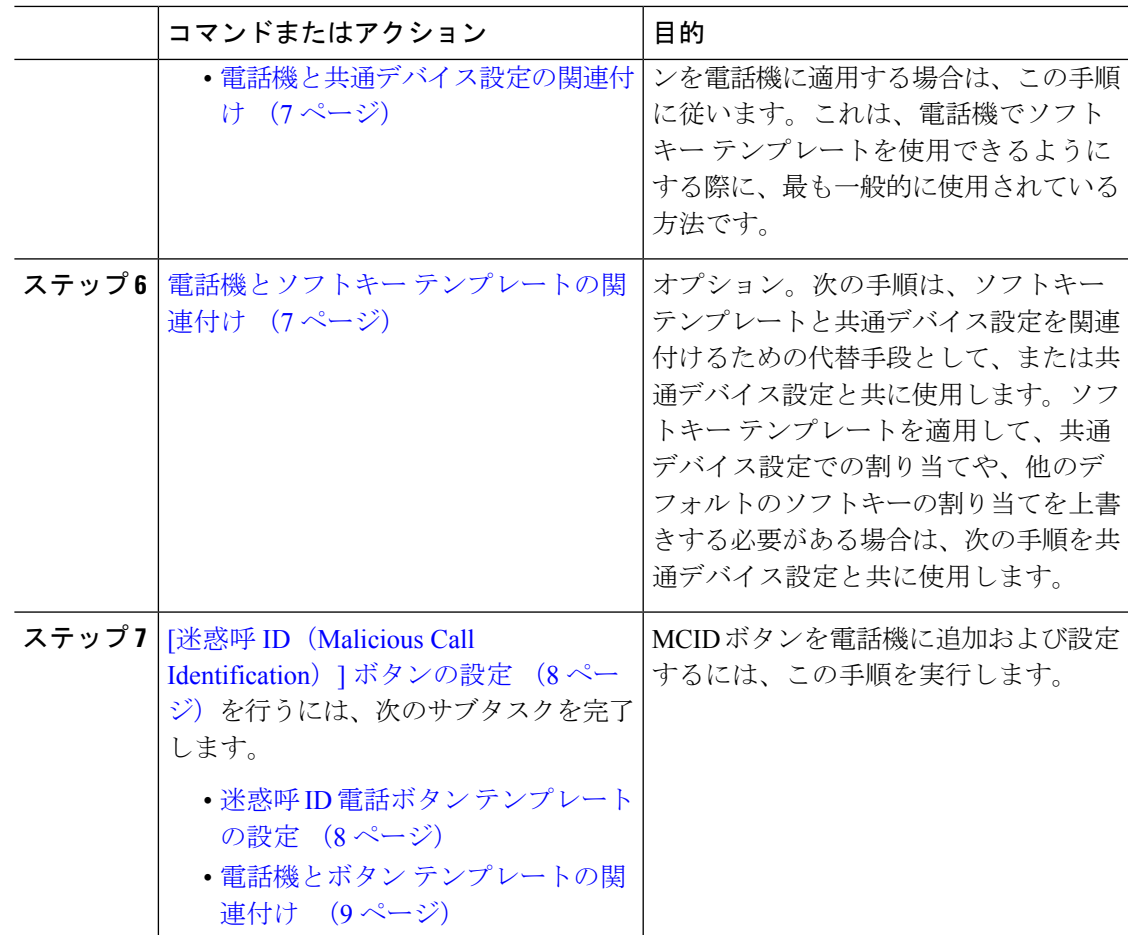

## <span id="page-2-0"></span>迷惑呼 **ID** サービス パラメータの設定

Unified Communications Manager が CDR に MCID インジケータのフラグを付けられるようにす るには、CDR フラグを有効にする必要があります。

## 始める前に

迷惑呼 ID [アラームの設定](#page-3-0) (4 ページ)

- ステップ **1** [Cisco Unified CM 管理(Cisco Unified CM Administration)] から、以下を選択します。 **[**システ ム(**System**)**]** > **[**サービス パラメータ(**Service Parameters**)**]**。
- ステップ **2 [**サーバ(**Server**)**]** ドロップダウン リストから Unified Communications Manager サーバ名を選 択します。
- ステップ3 [サービス (Service) ] ドロップダウン リストから、[Cisco CallManager] を選択します。 [サービス パラメータ設定 (Service Parameter Configuration)] ウィンドウが表示されます。

ステップ4 [システム (System) ] エリアで、[CDR 対応フラグ (CDR Enabled Flag) ] フィールドを [True] に設定します。

ステップ **5 [**保存**]** をクリックします。

## <span id="page-3-0"></span>迷惑呼 **ID** アラームの設定

[ローカル Syslog(Local Syslogs)] で、アラーム イベント レベルを設定し、MCID のアラーム をアクティブにする必要があります。

## 始める前に

迷惑呼 ID サービス [パラメータの設定](#page-2-0) (3 ページ)

#### 手順

- ステップ **1** [Cisco Unified Serviceability] から、以下を選択します。 **[**アラーム(**Alarm**)**]** > **[**設定 (**Configuration**)**]**。
	- **[**アラーム設定(**Alarm Configuration**)**]** ウィンドウが表示されます。
- ステップ **2 [**サーバ(**Server**)**]** ドロップダウン リストから Unified Communications Manager サーバを選択 し、**[**移動(**Go**)**]** をクリックします。
- ステップ **3** [サービス グループ(Service Group)] ドロップダウン リストから、[CM サービス(CM Services)] を選択します。[アラーム設定(Alarm Configuration)] ウィンドウが設定フィール ドによって更新されます。
- ステップ **4** [サービス(Service)] ドロップダウン リストから、[Cisco CallManager] を選択します。
- ステップ **5** [ローカル Syslog(LocalSyslogs)] で、[アラーム イベント レベル(Alarm Event Level)] ドロッ プダウン リストから [情報(Informational)] を選択します。 [アラーム設定(Alarm Configuration)] ウィンドウが設定フィールドによって更新されます。
- ステップ6 [ローカル Syslog (Local Syslogs) ] で、[アラームを有効にする (Enable Alarm) ] チェックボッ クスをオンにします。
- ステップ **7** すべてのノードについてアラームを有効にする場合は、[すべてのノードに適用(Apply to All Nodes)] チェック ボックスをオンにします。
- <span id="page-3-1"></span>ステップ **8** 情報アラームをオンにするには、[更新(Update)] をクリックします。

# 迷惑呼 **ID** のソフトキー テンプレートの設定

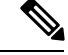

Skinny Client Control Protocol(SCCP)IP Phone は MCID 機能を呼び出すためにソフトキーを使 用します。 (注)

### 始める前に

迷惑呼 ID [アラームの設定](#page-3-0) (4 ページ)

- ステップ **1** [Cisco Unified CM 管理(Cisco Unified CM Administration)] から、以下を選択します。 **[**デバイ ス(**Device**)**]** > **[**デバイスの設定(**Device Settings**)**]** > **[**ソフトキー テンプレート(**Softkey Template**)**]**。
- ステップ2 新しいソフトキーテンプレートを作成するには、この手順を実行します。それ以外の場合は、 次のステップに進みます。
	- a) [新規追加] をクリックします。
	- b) デフォルトのテンプレートを選択して、[コピー(Copy)] をクリックします。
	- c) [ソフトキーテンプレート名(Softkey Template Name)] フィールドに、テンプレートの新 しい名前を入力します。
	- d) **[**保存**]** をクリックします。
- ステップ **3** 既存のテンプレートにソフトキーを追加するには、次の手順を実行します。
	- a) [検索 (Find) ] をクリックして、検索条件を入力します。
	- b) 必要な既存のテンプレートを選択します。
- ステップ **4** [デフォルト ソフトキー テンプレート(Default Softkey Template)] チェックボックスをオンに し、このソフトキーテンプレートをデフォルトのソフトキーテンプレートとして指定します。
	- あるソフトキー テンプレートをデフォルトのソフトキー テンプレートとして指定し た場合、先にデフォルトの指定を解除してからでないと、そのテンプレートは削除す ることができません。 (注)
- ステップ **5** 右上隅にある [関連リンク(Related Links)] ドロップダウン リストから [ソフトキー レイアウ トの設定(Configure Softkey Layout)] を選択し、[移動(Go)] をクリックします。
- ステップ **6** [コールステートの選択(**Select a callstate to configure**)]フィールドで、[接続済み(**Connected**)] を選択します。 [選択されていないソフトキー(Unselected Softkeys)] のリストによって、このコール ステー トで利用可能なソフトキーの表示が変わります。
- ステップ **7** [選択されていないソフトキー(**UnselectedSoftkeys**)] ドロップダウン リストで、[悪意のある **コールのトレース (MCID)の切り替え**] を選択します。
- ステップ **8** [選択されていないソフトキー(Unselected Softkeys)] リストから追加するソフトキーを選択 し、右矢印をクリックして [選択されたソフトキー(Selected Softkeys)] リストにそのソフト キーを移動します。新しいソフトキーの位置を変更するには、上矢印と下矢印を使用します。
- ステップ **9 [**保存**]** をクリックします。

## <span id="page-5-0"></span>共通デバイス設定とソフトキー テンプレートの関連付け

(オプション)ソフトキー テンプレートを電話機に関連付ける方法は 2 つあります。

- ソフトキー テンプレートを **[**電話の設定(**Phone Configuration**)**]** に追加します。
- ソフトキー テンプレートを共通デバイス設定に追加します。

ここに示す手順では、ソフトキーテンプレートを共通デバイス設定に関連付ける方法について 説明します。システムが**共通デバイス設定**を使用して設定オプションを電話機に適用する場合 は、この手順に従ってください。これは、電話機でソフトキーテンプレートを使用できるよう にする際に、最も一般的に使用されている方法です。

別の方法を使用するには、「電話機とソフトキー [テンプレートの関連付け](#page-6-1) (7 ページ)」を 参照してください。

#### 始める前に

迷惑呼 ID のソフトキー [テンプレートの設定](#page-3-1) (4 ページ)

### 手順

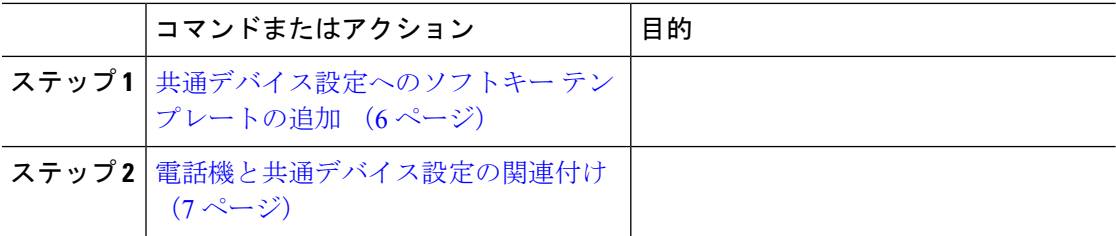

## <span id="page-5-1"></span>共通デバイス設定へのソフトキー テンプレートの追加

## 始める前に

迷惑呼 ID のソフトキー [テンプレートの設定](#page-3-1) (4 ページ)

- ステップ **1** [Cisco Unified CM 管理(Cisco Unified CM Administration)] から、以下を選択します。 **[**デバイ ス(**Device**)**]** > **[**デバイスの設定(**Device Settings**)**]** > **[**共通デバイス設定(**Common Device Configuration**)**]** を選択します。
- ステップ **2** 新しい共通デバイス設定を作成し、それにソフトキーテンプレートを関連付けるには、この手 順を実行します。それ以外の場合は、次のステップに進みます。
	- a) [新規追加] をクリックします。
	- b) [名前(Name)] フィールドに、共通デバイス設定の名前を入力します。
	- c) **[**保存**]** をクリックします。
- ステップ **3** 既存の共通デバイス設定にソフトキーテンプレートを追加するには、次の手順を実行します。
- a) [検索(Find)] をクリックして、検索条件を入力します。
- b) 既存の共通デバイス設定をクリックします。
- ステップ **4** [ソフトキー テンプレート(Softkey Template)] ドロップダウン リストで、使用可能にするソ フトキーが含まれているソフトキー テンプレートを選択します。
- ステップ **5 [**保存**]** をクリックします。
- ステップ **6** 次のいずれかの操作を実行します。
	- すでにデバイスに関連付けられている共通デバイス設定を変更した場合は、[設定の適用 (Apply Config)] をクリックしてデバイスを再起動します。
	- 新しい共通デバイス設定を作成してその設定をデバイスに関連付けた後に、デバイスを再 起動します。

## <span id="page-6-0"></span>電話機と共通デバイス設定の関連付け

## 始める前に

[共通デバイス設定へのソフトキー](#page-5-1) テンプレートの追加 (6 ページ)

## 手順

- ステップ **1** [Cisco Unified CM 管理(Cisco Unified CM Administration)] から、以下を選択します。 **[**デバイ ス(**Device**)**]** > **[**電話(**Phone**)**]**。
- ステップ **2** [検索 **(Find**)] をクリックし、ソフトキーテンプレートを追加する電話デバイスを選択します。
- ステップ **3** [共通デバイス設定(Common Device Configuration)] ドロップダウン リストから、新しいソフ トキー テンプレートが含まれている共通デバイス設定を選択します。
- ステップ **4 [**保存**]** をクリックします。
- ステップ **5** [リセット(Reset)] をクリックして、電話機の設定を更新します。

## <span id="page-6-1"></span>電話機とソフトキー テンプレートの関連付け

(オプション)ソフトキーテンプレートを共有デバイス設定に関連付ける代わりに、この手順 を使用します。この手順は、共通デバイス設定とともにも機能します。共有デバイス設定での 割り当て、またはその他のデフォルトのソフトキー割り当てをオーバーライドするソフトキー テンプレートを割り当てる場合に、この手順を使用できます。

### 手順

ステップ **1** [Cisco Unified CM 管理(Cisco Unified CM Administration)] から、以下を選択します。 **[**デバイ ス(**Device**)**]** > **[**電話(**Phone**)**]**。

ステップ **2** [検索(Find)] をクリックして、ソフトキー テンプレートを追加する電話を選択します。

- ステップ **3** [ソフトキーテンプレート(SoftkeyTemplate)]ドロップダウンリストから、新しいソフトキー が含まれているテンプレートを選択します。
- ステップ4 [保存 (Save) 1をクリックします。
- ステップ **5** [リセット(Reset)] を押して、電話機の設定を更新します。

## <span id="page-7-0"></span>**[**迷惑呼 **ID**(**Malicious Call Identification**)**]** ボタンの設定

このセクションの手順では、迷惑呼 ID ボタンを設定する方法を説明します。

### 始める前に

迷惑呼 ID [アラームの設定](#page-3-0) (4 ページ)

#### 手順

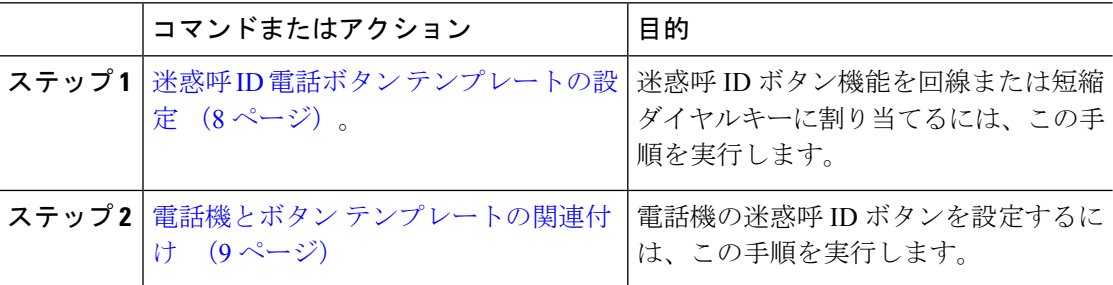

## <span id="page-7-1"></span>迷惑呼 **ID** 電話ボタン テンプレートの設定

## 始める前に

迷惑呼 ID [アラームの設定](#page-3-0) (4 ページ)

- ステップ **1** [Cisco Unified CM 管理(Cisco Unified CM Administration)] から、以下を選択します。 **[**デバイ ス(**Device**)**]** > **[**デバイスの設定(**DeviceSettings**)**]** > **[**電話ボタンテンプレート(**Phonebutton template**)**]** の順に選択します。
- ステップ **2** [検索 **(Find**)] をクリックして、サポートされる電話テンプレートのリストを表示します。
- ステップ **3** 新しい電話ボタン テンプレートを作成する場合は、この手順を実行します。それ以外の場合 は、次のステップに進みます。
	- a) 電話機モデルのデフォルトのテンプレートを選択し、[コピー (Copy)] をクリックしま す。
	- b) [電話ボタン テンプレート情報(Phone Button Templates Information)] フィールドに、テン プレートの新しい名前を入力します。
- c) **[**保存**]** をクリックします。
- ステップ **4** 既存のテンプレートに電話ボタンを追加するには、次の手順を実行します。
	- a) [検索 (Find) ] をクリックして、検索条件を入力します。
	- b) 既存のテンプレートを選択します。
- ステップ **5** [回線(Line)] ドロップダウン リストから、テンプレートに追加する機能を選択します。
- ステップ **6 [**保存**]** をクリックします。
- ステップ **7** 次のいずれかの操作を実行します。
	- •すでにデバイスに関連付けられているテンプレートを変更した場合は、[設定の適用(Apply Config)] をクリックしてデバイスを再起動します。
	- 新しいソフトキーテンプレートを作成した場合は、そのテンプレートをデバイスに関連付 けた後にデバイスを再起動します。

## <span id="page-8-0"></span>電話機とボタン テンプレートの関連付け

## 始める前に

迷惑呼 ID 電話ボタン [テンプレートの設定](#page-7-1) (8 ページ)

- ステップ **1** [Cisco Unified CM 管理(Cisco Unified CM Administration)] から、以下を選択します。 **[**デバイ ス(**Device**)**]** > **[**電話(**Phone**)**]**。
- ステップ **2** [検索(Find)] をクリックして、設定済みの電話のリストを表示します。
- ステップ **3** 電話ボタン テンプレートを追加する電話を選択します。
- ステップ **4** [電話ボタン テンプレート(Phone Button Template)] ドロップダウン リストで、新しい機能ボ タンが含まれる電話ボタン テンプレートを選択します。
- ステップ **5 [**保存**]** をクリックします。 電話の設定を更新するには[リセット (Reset) ]を押すというメッセージ付きのダイアログボッ クスが表示されます。

# <span id="page-9-0"></span>迷惑呼 **ID** の連携動作

表 **<sup>1</sup> :** 迷惑呼 **ID** の連携動作

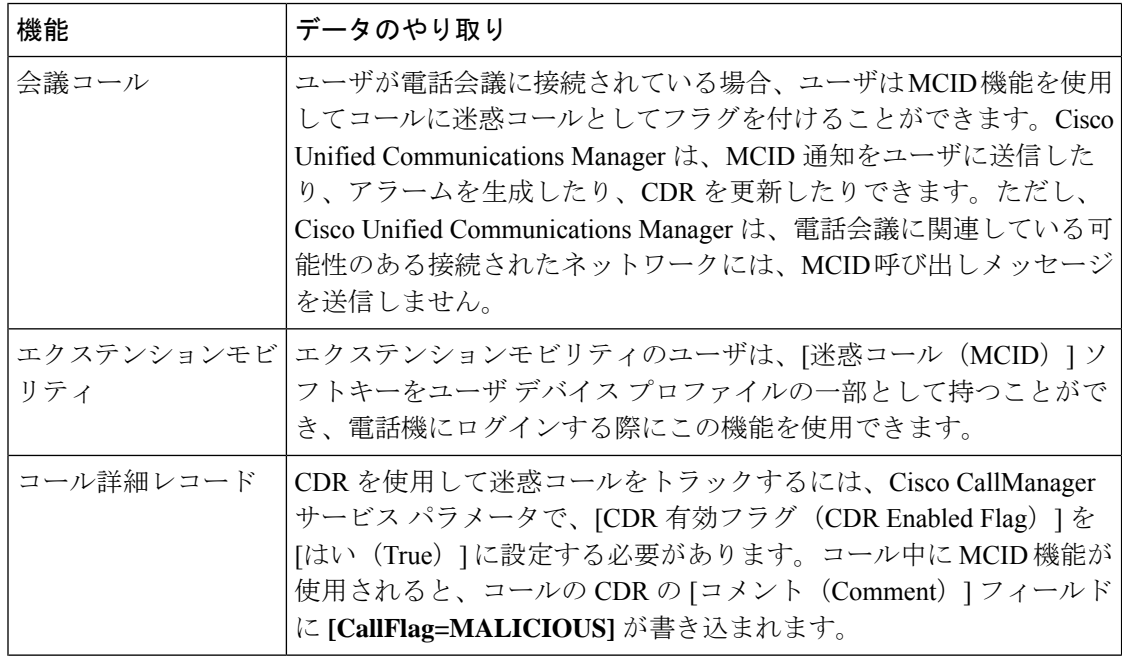

٦

 $\mathbf{l}$ 

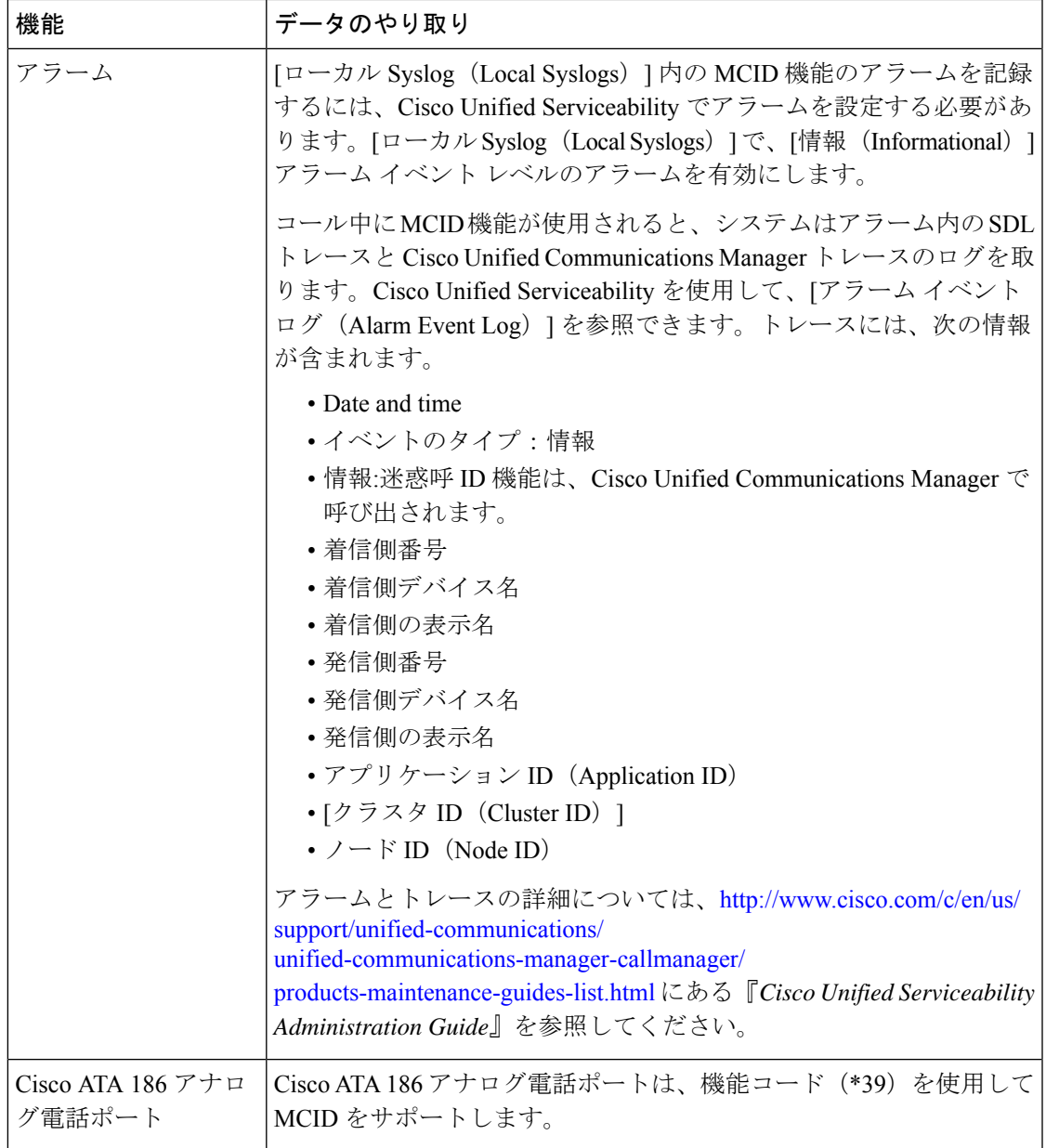

# <span id="page-11-0"></span>迷惑呼 **ID** の制約事項

表 **2 :** 迷惑呼 **ID** の制約事項

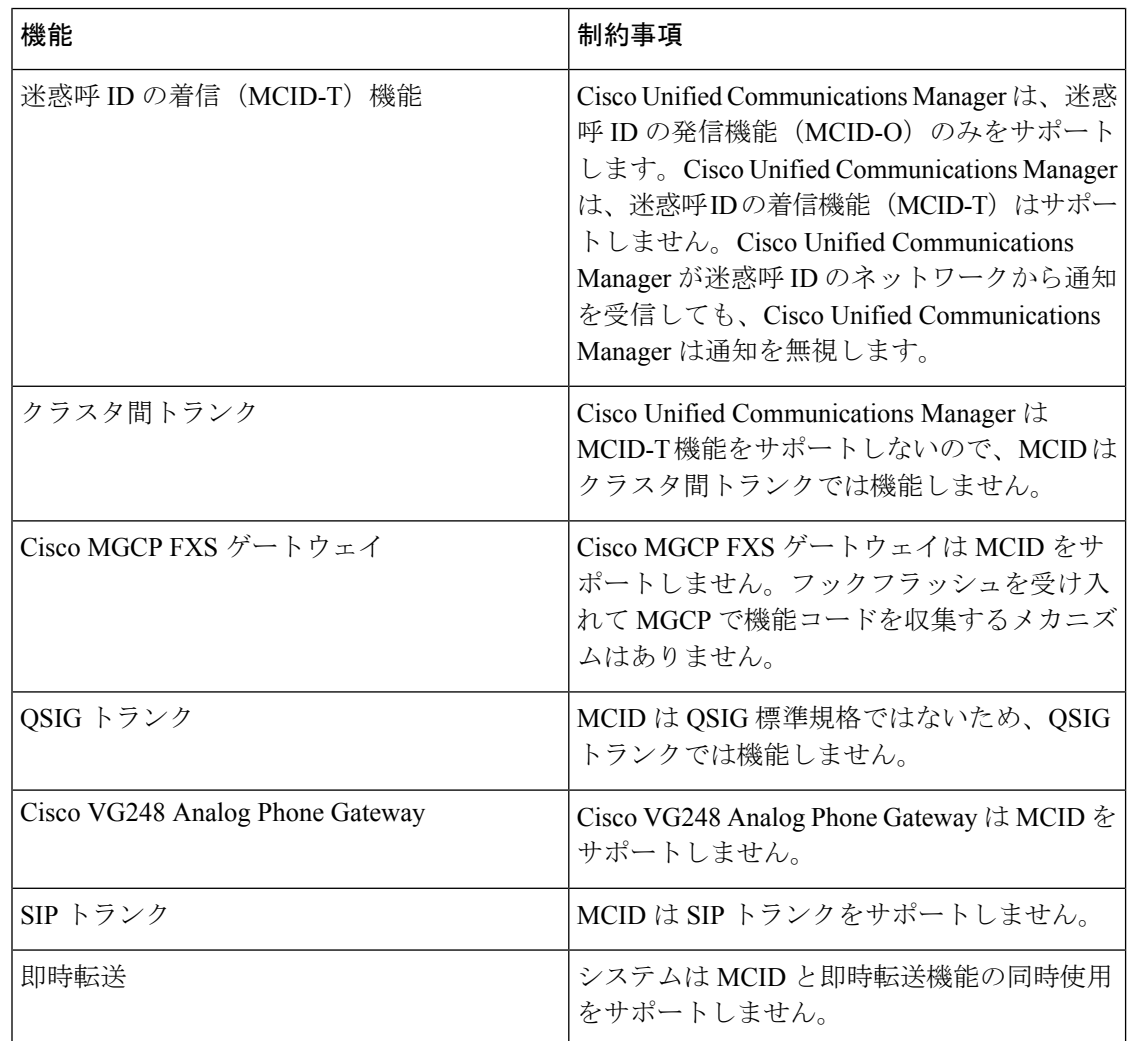

# <span id="page-11-1"></span>迷惑呼 **ID** トラブルシューティング

迷惑呼 ID をトラックし、トラブルシュートするために、Cisco Unified Communications Manager SDLトレースとアラームを使用できます。MCIDのトラップ設定とトレースについては、『*Cisco Unified Serviceability Administration Guide*』を参照してください。MCID のレポートを作成する 方法については、『*Cisco Unified CDR Analysis and Reporting "*アドミニストレーション ガイド』 を参照してください。